Форвард Т

# **Цифровой видеомодуль DVM81**

Решения для HD-вещания

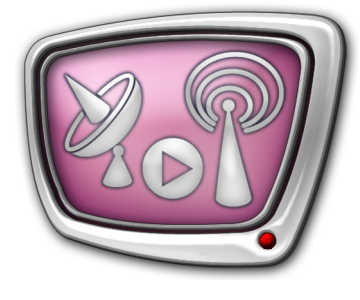

*Дата выпуска: 22 марта 2012 г.*

Техническое описание

© СофтЛаб-НСК

# Содержание

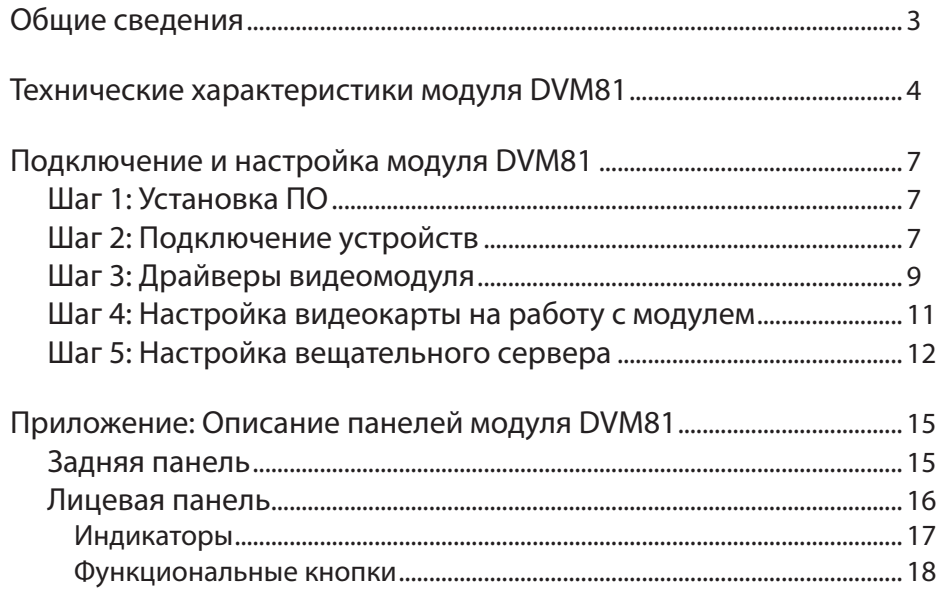

## <span id="page-2-0"></span>**Общие сведения**

Цифровой видеомодуль DVM81 является аппаратной базой для продукта Форвард ТА HD, предназначенного для организации телевещания в HD-разрешениях (телевидение высокой четкости, ТВЧ).

Модуль DVM81 используется в решениях для наложения титров и/или вставки полноэкранных видеоматериалов в проходящий сигнал. Также может использоваться для вещания только собственных материалов с жесткого диска.

Цифровой видеомодуль DVM81 представляет собой отдельный внешний блок (см. рисунок). К управляющему компьютеру подключается через интерфейс USB 2.0.

Модуль имеет разъемы для ввода/вывода видеосигналов в аналоговом и цифровом форматах. На вход могут поступать HD-SDI, HDMI или YUV-сигналы. На выходе одновременно присутствуют сигналы HD-SDI, HDMI и YUV. Возможна синхронизация выхода к любому из входов (генлок).

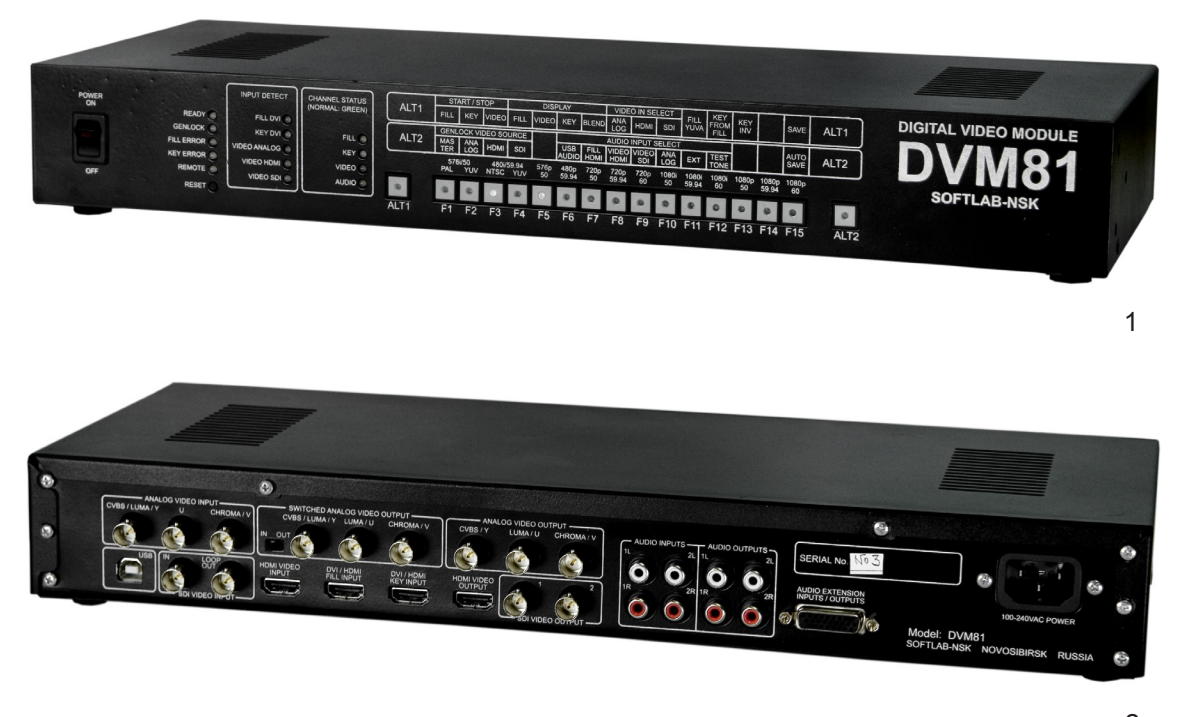

Модуль DVM81: 1 – вид спереди; 2 – вид сзади.

# <span id="page-3-0"></span>**Технические характеристики модуля DVM81**

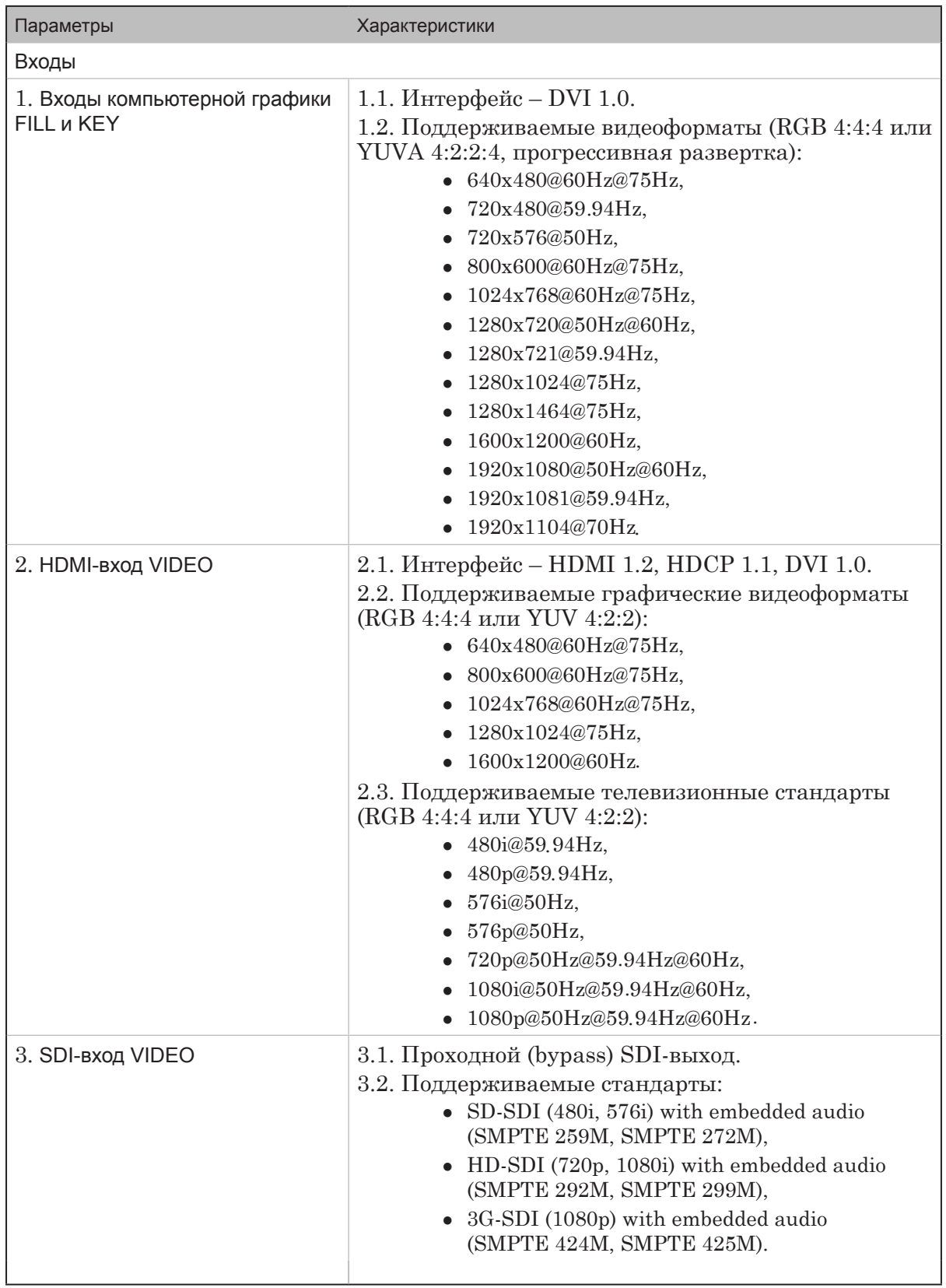

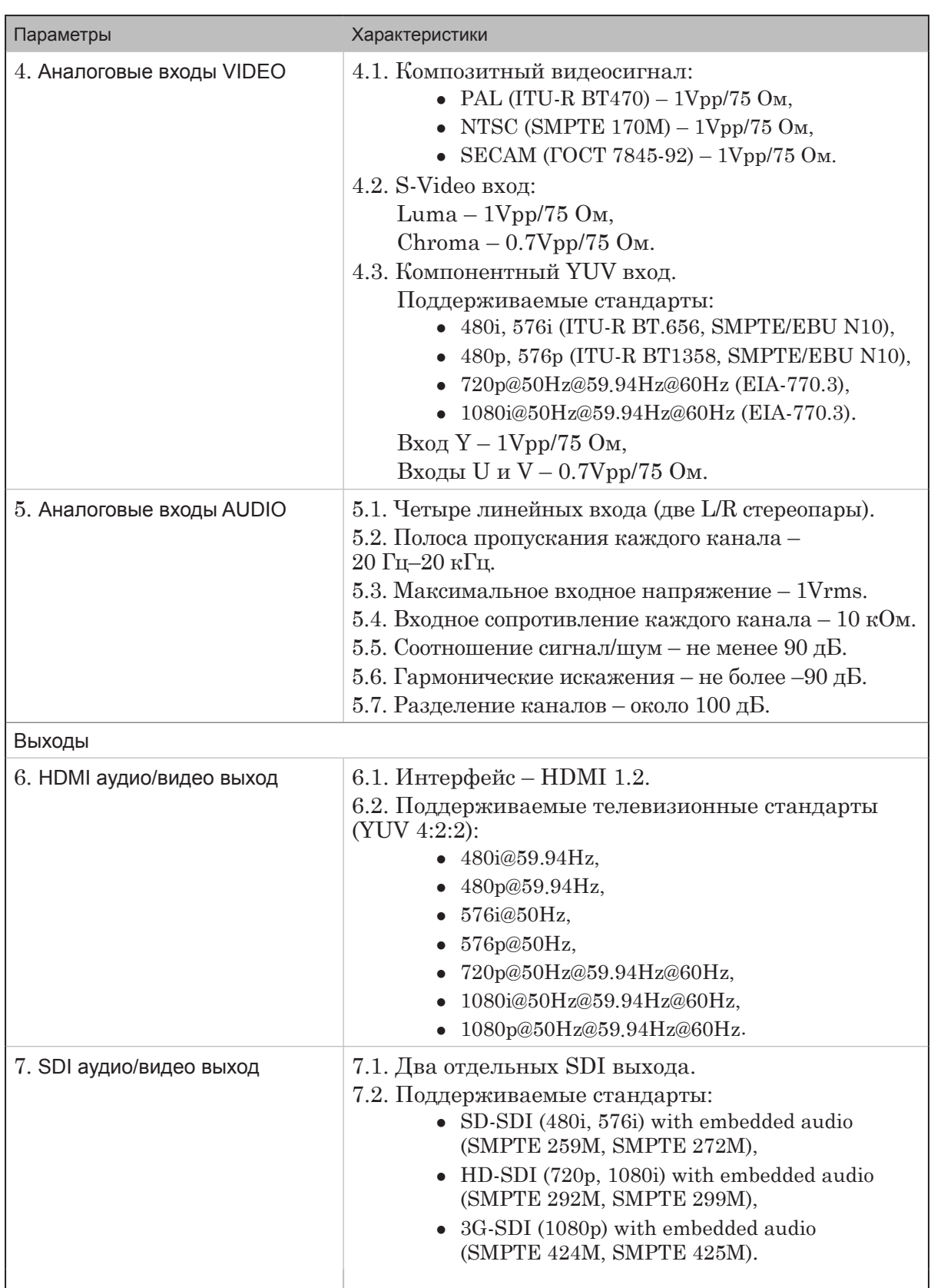

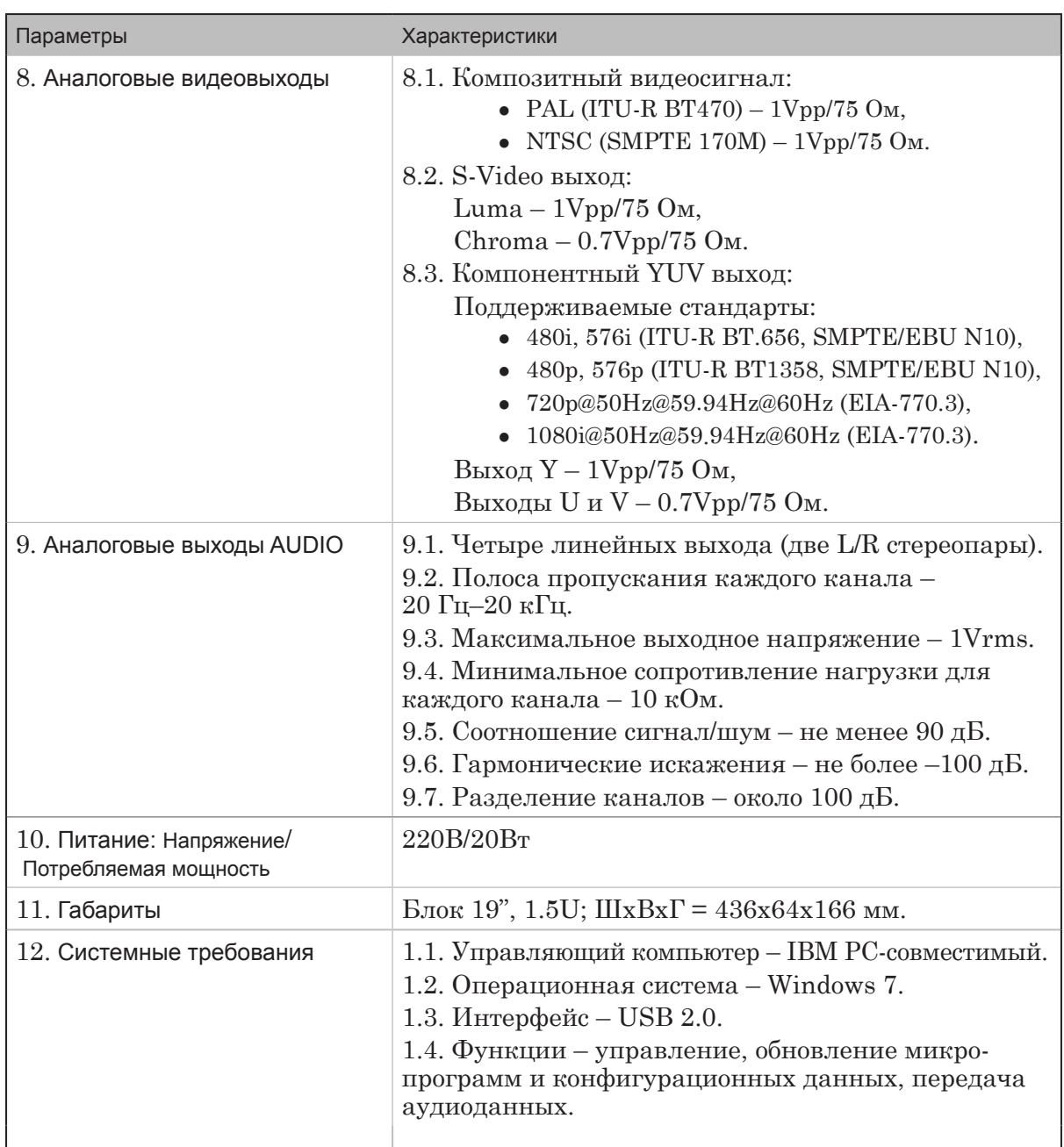

# <span id="page-6-0"></span>**Подключение и настройка модуля DVM81**

#### **Шаг 1: Установка ПО**

1. Чтобы установить на компьютер программное обеспечение для видеомодуля DVM81, запустите на исполнение файл DVM8xSoftware\_Setup.exe. Далее следуйте пошаговым инструкциям Мастера установки ПО. В результате работы инсталлятора будут установлены драйверы и программа настройки режима работы модуля (программа запускается автоматически после выполнения соответствующей настройки).

## **Шаг 2: Подключение устройств**

1. Выключите компьютер. Убедитесь, что питание модуля DVM81 отключено от сети.

8 **Важно:** Все подключения выполняйте при выключенном питании!

2. Подключите модуль DVM81 к видеокарте компьютера: соедините DVI или HDMI-выход видеокарты и разъем модуля, обозначенный как DVI/HDMI FILL INPUT (1).

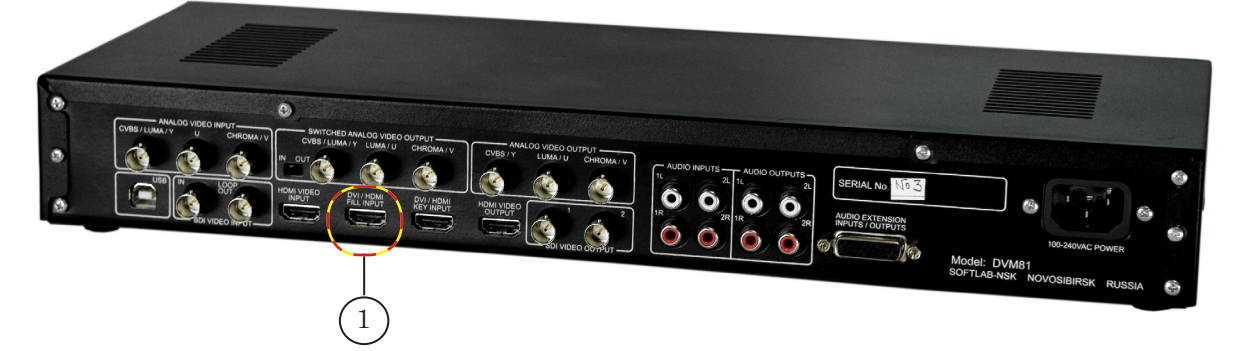

3. Присоедините контрольный монитор (HD-телевизор) к соответствующему видеовыходу модуля DVM81 (2): ANALOG VIDEO OUTPUT/SDI VIDEO OUTPUT/HDMI VIDEO OUTPUT. Соедините аудиовыход (3) модуля с монитором.

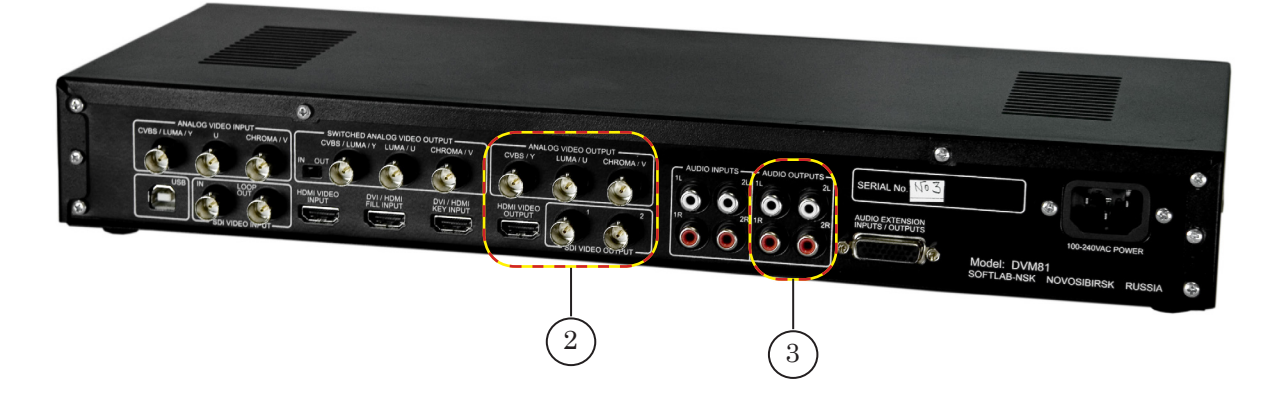

4. Присоедините HD-видеоисточник (камеру) к соответствующему входу модуля DVM81 (4): ANALOG VIDEO INPUT/ SDI VIDEO INPUT/HDMI VIDEO INPUT.

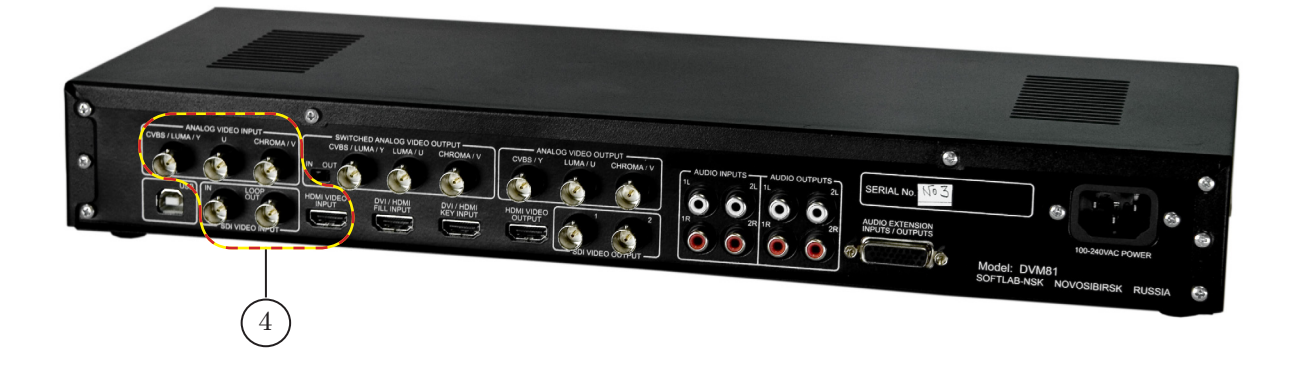

5. Соедините USB-разъем модуля DVM81 (5) с USB-портом управляющего компьютера.

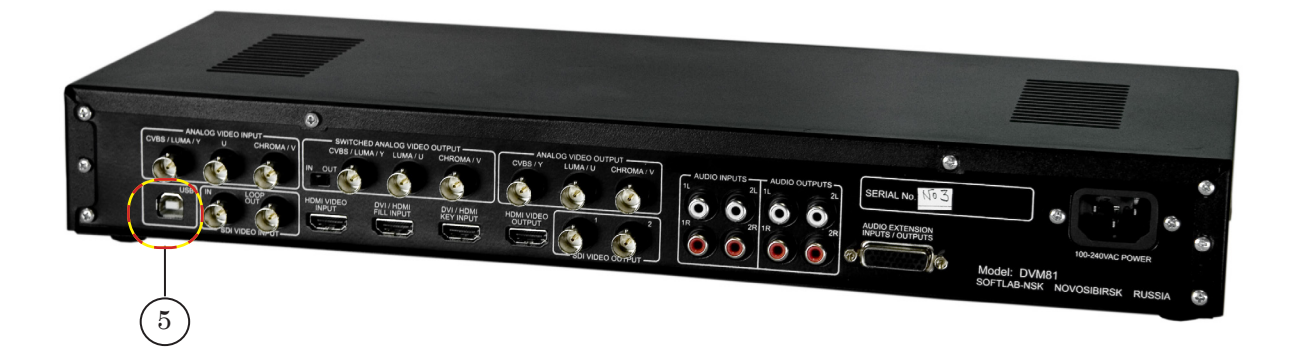

- 6. Включите компьютер.
- 7. Включите модуль DVM81 (6).

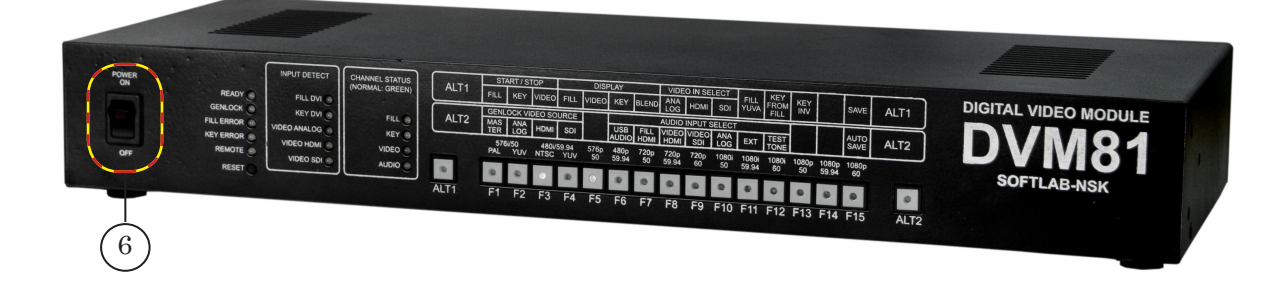

#### <span id="page-8-0"></span>**Шаг 3: Драйверы видеомодуля**

Как правило, драйверы видеомодуля DVM81 устанавливаются автоматически при установке ПО (см. Шаг 1). Если драйверы устройства установлены корректно, то после включения модуля система сообщит об обнаружении нового устройства и его корректной работе. В этом случае перейдите к Шагу 4.

Если по каким-то причинам драйверы не установились автоматически, то их следует установить вручную. Для этого выполните следующие действия:

- 1. Откройте Диспетчер устройств, используя контекстное меню значка Мой компьютер: Свойства > Оборудование > Диспетчер устройств.
- 2. Найдите в списке устройств модуль DVM81. Щелкнув по этому пункту ПКМ, откройте его контекстное меню. Выберите пункт Обновить драйвер. Запустится Мастер обновления оборудования.
- 3. Поставьте переключатель Нет, не в этот раз. Нажмите Далее.

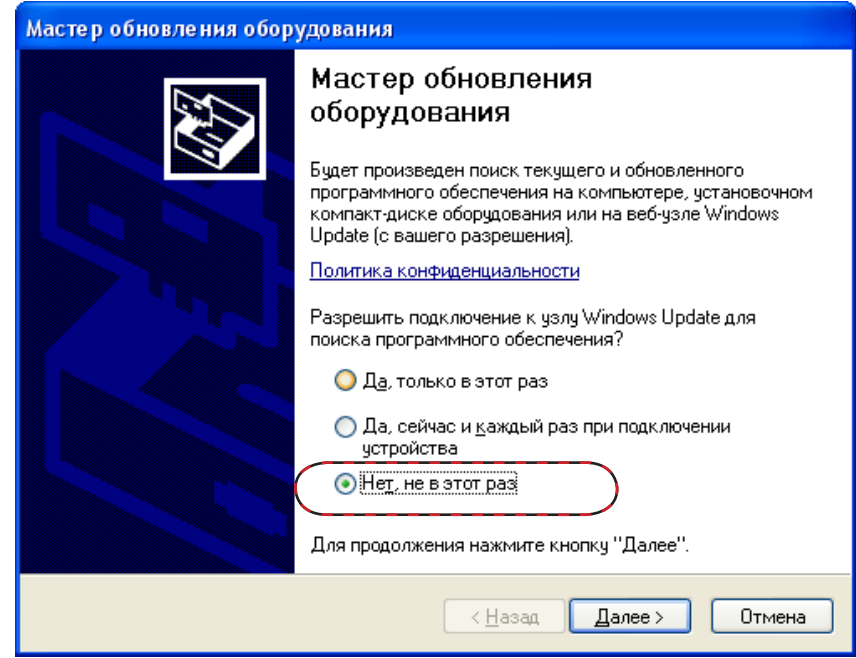

4. Поставьте переключатель Установка из указанного места. Нажмите Далее.

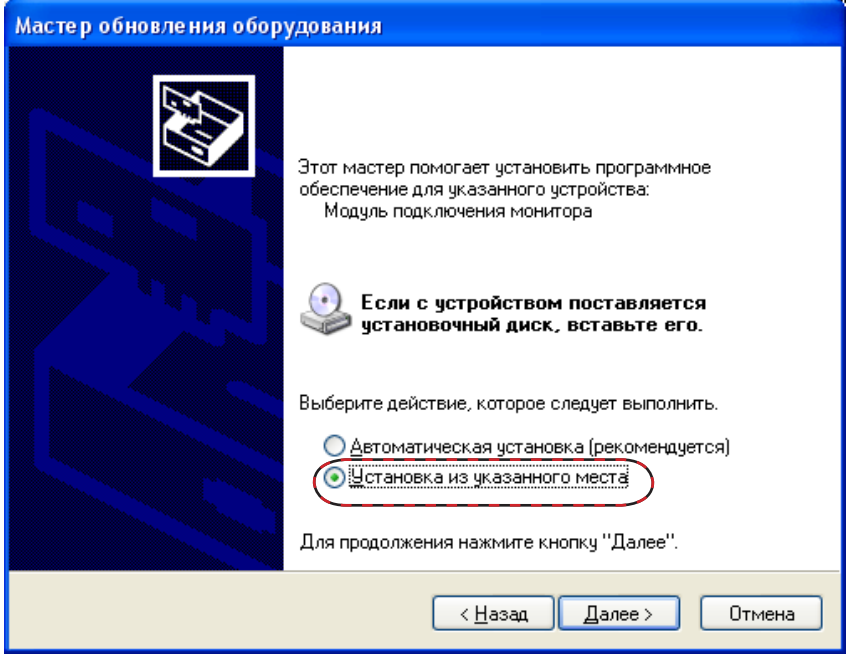

5. Задайте папку для поиска драйверов, как показано на рисунке. Нажмите Далее.

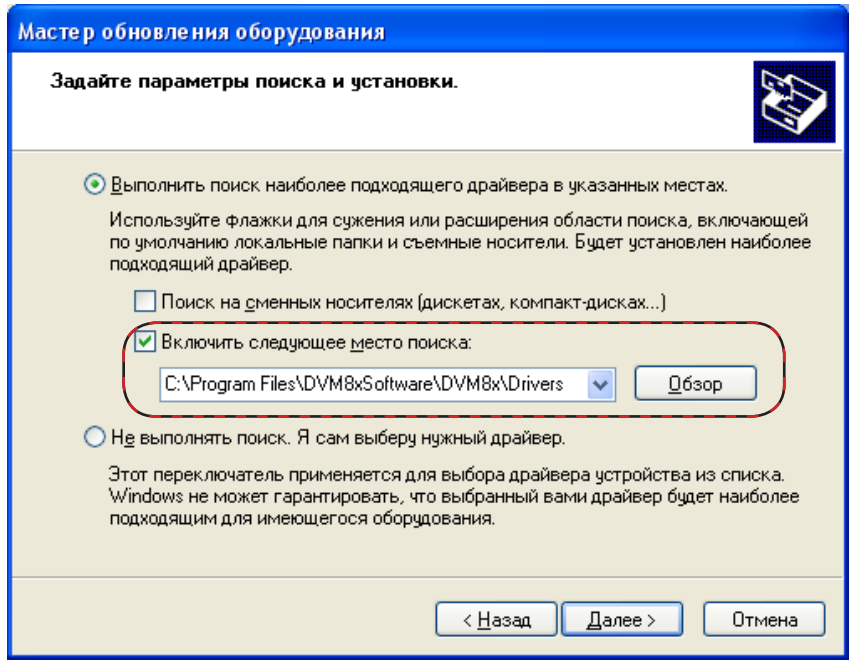

6. Запустится установка драйверов устройства. Дождитесь уведомления, что драйверы успешно установлены.

#### <span id="page-10-0"></span>**Шаг 4: Настройка видеокарты на работу с модулем**

Настройте режим расширения рабочего стола на второй монитор. В качестве второго монитора в системе выступает модуль DVM81. Для этого:

- 1. Щелкните ПКМ в пустом месте рабочего стола, в контекстном меню выберите пункт Свойства.
- 2. В открывшемся окне перейдите на вкладку Параметры (1). На вкладке выберите значок монитора с цифрой 2 (2). Поставьте флажок Расширить рабочий стол на этот монитор (3). Используя регулятор Разрешение экрана (4), задайте для выбранного монитора максимально возможное разрешение – 1920х1104.
- 3. Перейдите на вкладку Заставка и отключите использование скринсэйвера. Нажмите ОК (5), чтобы закрыть окно, приняв изменения.

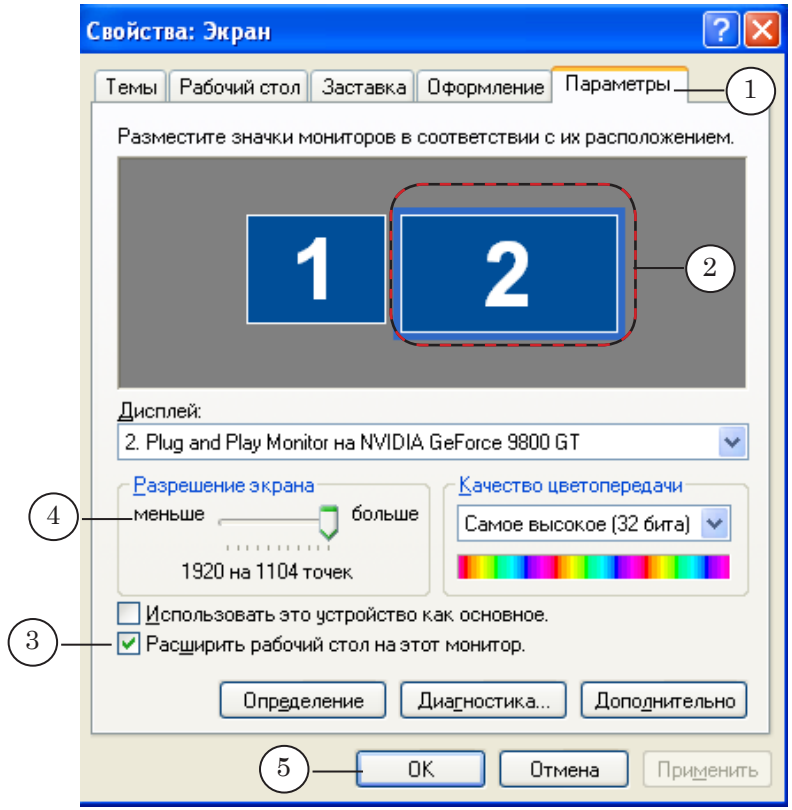

4. На устройстве DVM81 нажмите кнопку F10 (6).

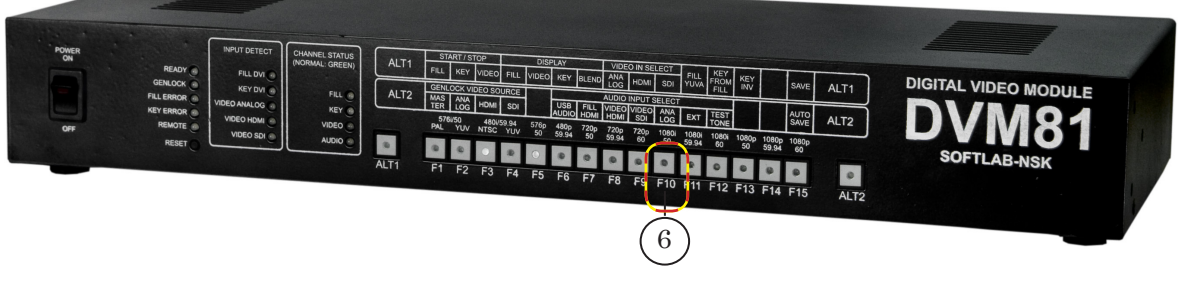

5. Если настройка выполнена правильно, то на контрольном мониторе, подключенном к DVM81, отображается

продолжение рабочего стола. Красные светодиоды на передней панели модуля, сигнализирующие об ошибках, не светятся.

#### <span id="page-11-0"></span>**Шаг 5: Настройка вещательного сервера**

Чтобы настроить вещательный сервер на работу с использованием модуля DVM81, выполните следующее:

- 1. Запустите программу FDOnAir. В главном окне нажмите кнопку Установки.
- 2. В открывшемся окне перейдите на вкладку Конфигурация (1). В выпадающих списках группы Видеоустройство выберите: DVM6 (2); DVM6 Плата 1 (3).

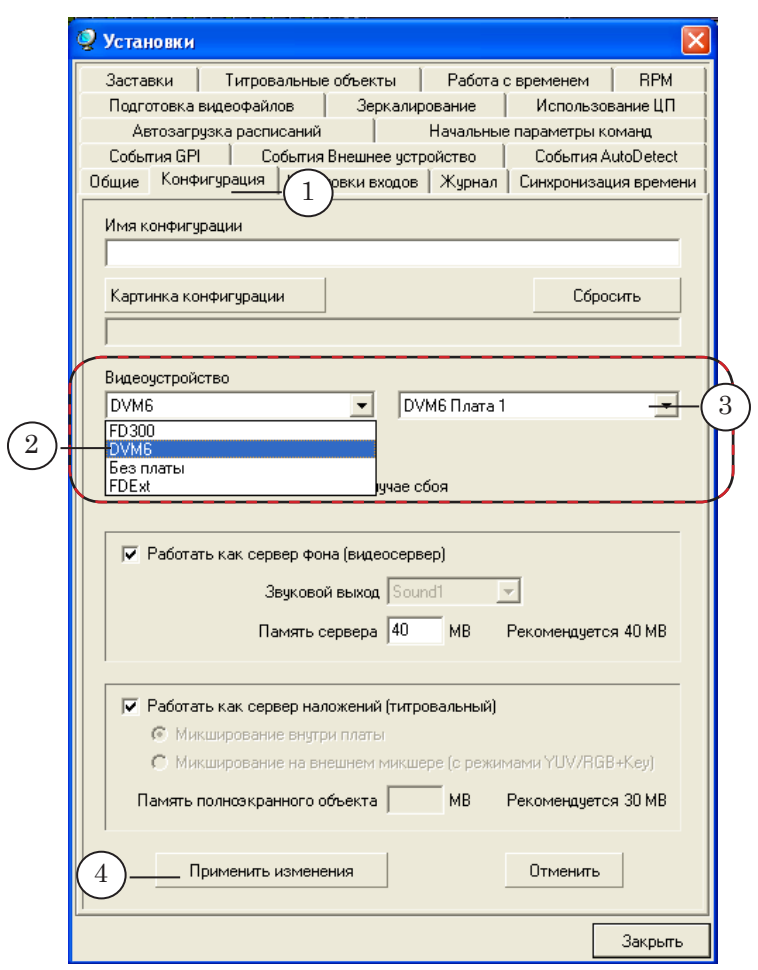

3. Нажмите кнопку Применить изменения (4).

8 **Важно:** Изменения вступят в силу только после нажатия кнопки Применить изменения!

> 4. В результате применения заданных установок автоматически запустится программа DVMTitleServer. В области уведомлений панели задач появится значок програм-

мы (5). Щелкните ПКМ по значку, чтобы открыть контекстное меню.

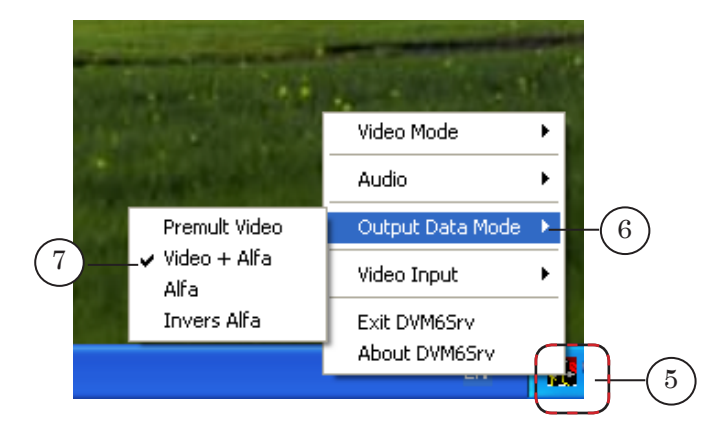

- 5. Откройте подменю Output Data Mode (6). Выберите режим работы выхода: Video + Alfa (7).
- 6. Откройте подменю Video Input (8). Выберите используемый формат видеовхода (9).

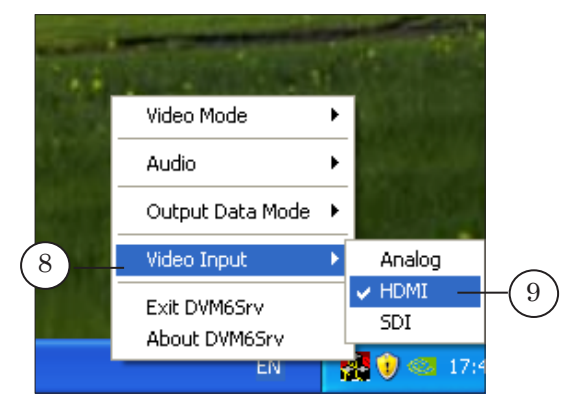

7. Открыв подменю Video Mode (10), выберите требуемый режим обработки видео (например, 11).

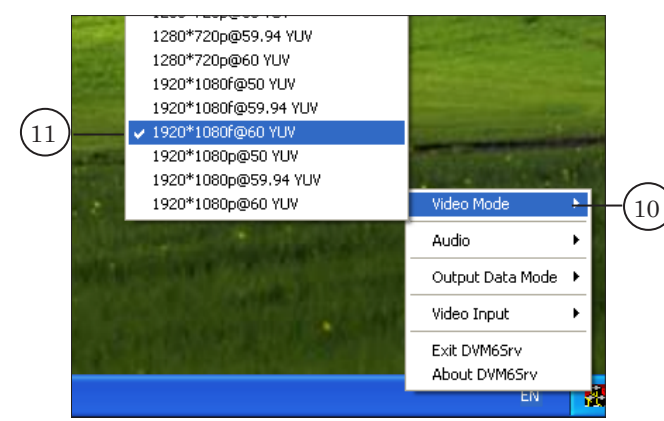

8. В программе FDOnAir в окне Установки перейдите на вкладку Установка входов (12). Поставьте флажок Вход 1 (13). Нажмите кнопку выбора

**Э** Установки  $\overline{\mathsf{x}}$ Заставки | Титровальные объекты | Работа с временем | RPM Подготовка видеофайлов | Зеркалирование | Использование ЦП .<br>Автозагрузка расписаний Начальные параметры команд События GPI События Внешнее чстройство Conferrua AutoDetect Общие | Конфигурация | Установки входов | Жург .<br>Инхронизация времени  $\overline{12}$ Видеолиния П Синхронизация .<br>Звуковая линия  $(13)$ nround Video 14 dded Audio Byon Background Background Video mbedded Audio 15 Вход Вход З Embedded Audio Embedded Audio  $\Box$  Вход 4 Embedded Audio  $\overline{\phantom{a}}$ Bxon 5  $\frac{1}{2}$  mbedded Audio  $\Box$  Bxon 6 **Иикрофон** Embedded Audio Обновить 16Закрыть

видеолинии (14) и во всплывающем меню выберите пункт Background Video (15).

- 9. Нажмите кнопку Закрыть (16), чтобы закрыть окно установок FDOnAir.
- 10. На контрольном мониторе включится отображение проходящего видео – сигнал с камеры, подключенной к модулю.
- 11. Чтобы сохранить настройки, закройте программу FDOnAir. Завершите работу программы DVMTitleServer, используя команду Exit из контекстного меню значка программы.
- 12. При следующем запуске программы FDOnAir будет автоматически запущена и программа DVMTitleServer с настройками, действующими на момент выхода из программы в последнем сеансе работы.

Дальнейшая работа с приложением практически не отличается от работы в стандартном режиме – вы можете составлять расписание, накладывать поверх видео многослойные титры и т.д. Следует помнить, что используемый титровальный проект обязательно должен соответствовать заданному выходному разрешению.

# <span id="page-14-0"></span>**Приложение: Описание панелей модуля DVM81**

Цифровой видеомодуль DVM81 представляет собой отдельный внешний блок. На лицевой и задней панелях устройства расположены коммутационные разъемы, кнопки управления, индикаторы текущего состояния.

#### **Задняя панель**

На задней панели видеомодуля DVM81 расположены коммутационные разъемы следующего назначения (см. рисунок):

- 1. USB-разъем (1) для коммутации с управляющим компьютером. Начальная загрузка, инициализация и управление режимами работы устройства осуществляются управляющим компьютером посредством интерфейса USB. Также USB-порт используется для приема от компьютера пакетов аудиоданных.
- 2. Разъемы (2) для подключения источников и приемников аудио- и видеосигналов. Имеются разъемы для ввода/ вывода видеосигналов в аналоговом и цифровом форматах. На вход могут поступать HD-SDI, HDMI или YUVсигналы. На выходе одновременно присутствуют сигналы HD-SDI, HDMI и YUV.
- 3. Розетка (3) для подключения устройства к сети 220 В.

Все разъемы имеют соответствующую маркировку.

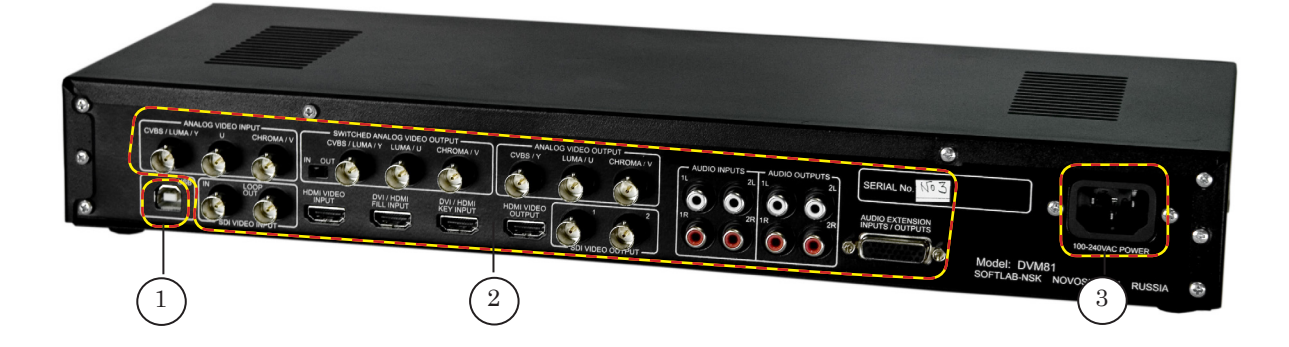

#### <span id="page-15-0"></span>**Лицевая панель**

Видеомодуль DVM81 может работать автономно, без поддержки со стороны управляющего компьютера. Для этого устройство оборудовано панелью управления и индикации. Кнопки управления и светодиодные индикаторы расположены на лицевой панели модуля.

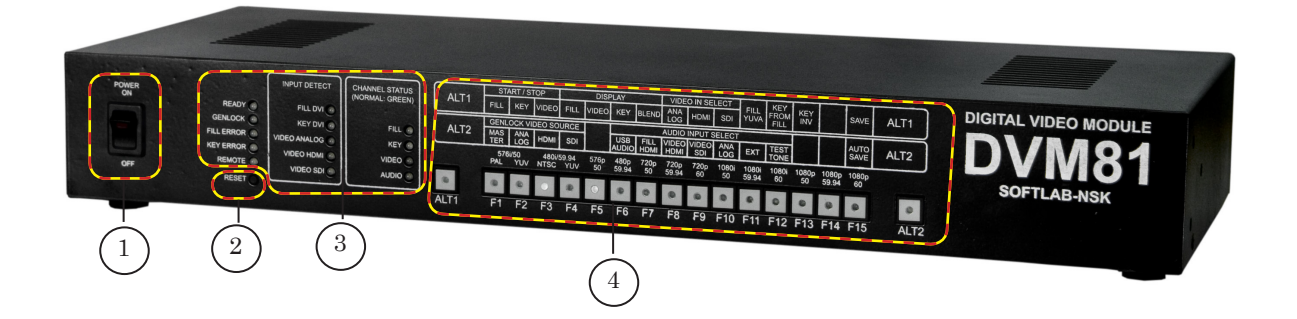

Все кнопки и индикаторы имеют соответствующую маркировку и объединены в группы в соответствии с функциональным назначением (подробнее см. разделы ниже):

- 1. Переключатель ON/OFF (1) включение/выключение питания.
- 2. Кнопка Reset (2) сброс текущих установок и перевод устройства в исходное состояние.
- 3. Светодиодные индикаторы (3) контроль текущего состояния устройства.
- 4. Функциональные кнопки (4) управление модулем в случае, если он работает автономно, без поддержки со стороны управляющего компьютера.

#### <span id="page-16-0"></span>**Индикаторы**

- 1. Назначение индикаторов группы без обозначения (1):
	- READY светится (зеленый цвет), когда все необходимые загрузки выполнены, требуемый режим установлен и взаимная синхронизация узлов устройства достигнута;
	- GENLOCK светится (зеленый цвет), когда синхрогенератору установлен ведомый режим и синхронизация с внешним опорным видеосигналом состоялась;
	- FILL ERROR и KEY ERROR светятся (красный цвет), когда выявлены нарушения в работе каналов FILL и KEY соответственно, например – ошибка заголовка видеоданных, ошибка формата и т. п.;
	- REMOTE светится (зеленый цвет), когда управление устройством принимает на себя ведущий (host) компьютер, и при этом функциональные кнопки панели перестают реагировать на их нажатие.

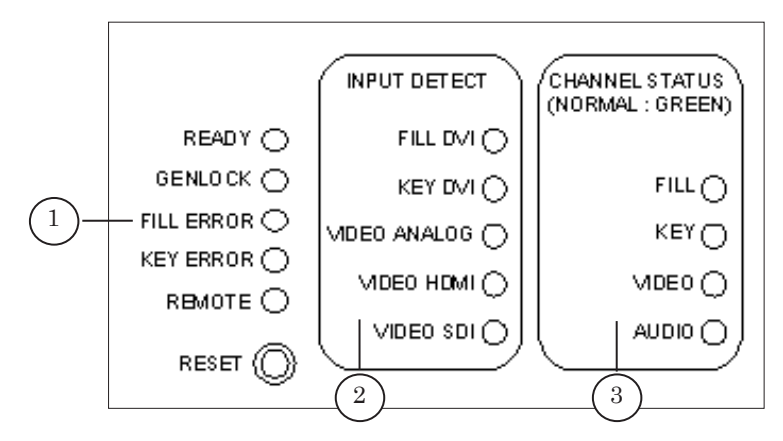

- 2. Группа INPUT DETECT (2): FILL DVI, KEY DVI, VIDEO ANALOG. VIDEO HDMI и VIDEO SDI. Каждый из этих светодиодов светится (зеленый цвет), если на соответствующий вход устройства поступает корректный сигнал.
- 3. Группа CHANNEL STATUS (3): FILL, KEY, VIDEO, AUDIO. Индикаторы этой группы используются в зависимости от рабочего состояния модуля:

1. При включении модуля DVM81 индикаторы отображают ход процесса начальной загрузки и конфигурации устройства. Используется желтый цвет светодиодов.

2. После того как начальная загрузка модуля DVM81 выполнена, в ходе основной работы индикаторы отражают текущее состояние соответствующих каналов устройства и каждый из них может светиться зеленым, красным или желтым (зеленый + красный) цветом, что обозначает одно из трех возможных состояний канала:

- желтый ожидание входных данных;
- зеленый нормальная работа;
- красный переполнение.

#### <span id="page-17-0"></span>**Функциональные кнопки**

Функциональные кнопки F1–F15 (1), ALT1 (2), ALT2 (3) служат для управления модулем DVM81. Кнопки имеют светодиодную подсветку для обозначения активированных функций управления.

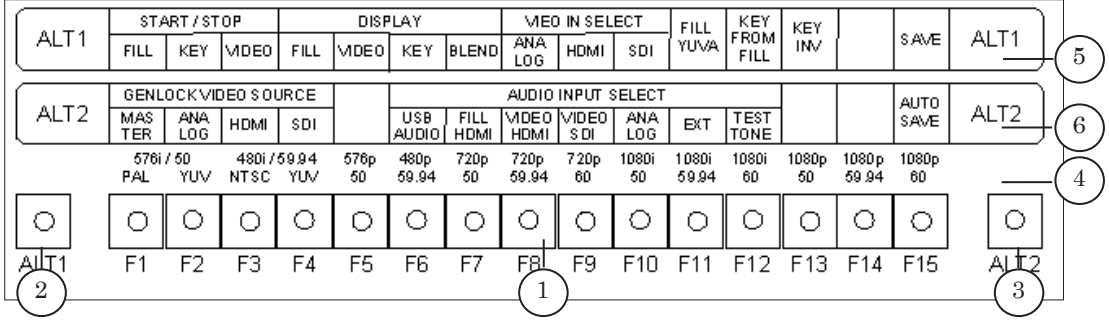

Кнопки ALT1, ALT2 имеют два состояния: 0, 1. При каждом нажатии на кнопку, ее состояние меняется на противоположное (осуществляется программно).

Кнопки F1–F15 действуют в зависимости от текущего состояния комбинации кнопок ALT1 и ALT2. Таким образом, используя эти две кнопки, можно включить один из четырех возможных режимов функционирования кнопок F1–F15 (описание см. ниже).

Кнопки F1–F15 снабжены поясняющей информацией о назначении в различных режимах (см. рисунок выше):

- $(4)$  для комбинации ALT1:ALT2 в состоянии 0:0;
- $(5)$  для комбинации ALT1:ALT2 в состоянии 1:0;
- $\bullet$  (6) для комбинации ALT1:ALT2 в состоянии 0:1.

#### 1. Режим ALT1:ALT2=0:0.

Функции кнопок F1–F15 – установка выходного телевизионного формата. По нажатию на соответствующую кнопку выполняется следующая установка:

- F1 master, 576i, composite+S-video (PAL).
- F2 master, 576i, component YUV.
- F3 master, 480i, composite+S-video (NTSC).
- $\bullet$  F4 master, 480i, component YUV.
- $\bullet$  F5 master, 576p.
- $\bullet$  F6 master, 480p.
- F7 master,  $720p@50$ .
- $F8$  master,  $720p@59.94$ .
- $F9$  master, 720 $p@60$ .
- $F10 master$ ,  $1080i@50$ .
- F11 master,  $1080i@59.94$ .
- F12 master,  $1080i@60$ .
- F13 master,  $1080p@50$ .
- F14 master,  $1080p@59.94$ .
- $F15$  master,  $1080p@60$ .

На время переходного процесса при смене форматов индикаторный светодиод READY гасится.

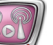

#### 2. Режим ALT1:ALT2=1:0.

Функции кнопок F1–F15 – управление режимами работы каналов FILL, KEY и VIDEO.

- F1 эта кнопка меняет свое состояние на противоположное при каждом нажатии и управляет режимом START/STOP канала FILL:
	- кнопка подсвечена START (нормальная работа),
	- кнопка не подсвечена  $STOP$  (стоп-кадр).
- $F2$  управляет режимом START/STOP канала KEY.
- $F3 ym$ равляет режимом START/STOP канала VIDEO.
- F4 на видеовыходах устройства формируется изображение, вырабатываемое каналом FILL.
- F5 на видеовыходах устройства формируется изображение, вырабатываемое каналом VIDEO.
- F6 на видеовыходах устройства формируется изображение, вырабатываемое каналом KEY (в чернобелом виде).
- F7 на видеовыходах устройства формируется изображение, вырабатываемое альфа-каналом.
- F8 на вход канала VIDEO подаются видеоданные. поступающие от аналогового видеодекодера.
- F9 на вход канала VIDEO подаются видеоданные, поступающие от HDMI приемника.
- F10 на вход канала VIDEO подаются видеоданные, поступающие от SDI приемника.
- F11 эта кнопка меняет свое состояние на противоположное при каждом нажатии чтобы соответствовать формату видеоданных, поступающих на вход канала FILL:
	- кнопка подсвечена формат YUVA  $4:2:4$ ,
	- кнопка не подсвечена формат RGB 4:4:4.
- $F12$  эта кнопка меняет свое состояние на противоположное при каждом нажатии и определяет источник данных, поступающих на вход канала KEY:
	- кнопка подсвечена вход DVI/HDMI FILL.
	- кнопка не подсвечена вход DVI/HDMI KEY.
- F13 эта кнопка меняет свое состояние на противоположное при каждом нажатии и включает инверсию данных, поступающих на вход прозрачности альфа-канала:
	- кнопка подсвечена данные инвертируются,
	- кнопка не подсвечена данные не инвертируются.
- $\bullet$  F14 резервная.
- F15 при нажатии на эту кнопку выполняется сохранение текущих установок панели управления и индикации, которые затем выступают в качестве дефолтных при последующих выключении и включении устройства. Во время сохранения установок индикаторный светодиод READY гасится.

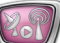

3. Режим ALT1:ALT2=0:1.

Функции кнопок F1–F15 – управление режимами работы синхрогенератора и аудиомикшера.

- $\bullet$  F1 синхрогенератор устанавливается в режим MASTER.
- F2 синхрогенератор устанавливается в режим GENLOCK TO ANALOG VIDEO.
- F3 синхрогенератор устанавливается в режим GENLOCK TO HDMI VIDEO.
- F4 синхрогенератор устанавливается в режим GENLOCK TO SDI VIDEO.
- $F5$  резервная.

При нажатии F2, F3 или F4 включается индикаторный светодиод GENLOCK, который мигает, если синхронизация с внешним источником не достигнута, и светится непрерывно, когда синхронизация достигнута.

- F6 для аудиомикшера выполняются следующие установки:
	- мультиплексор 1А устанавливается в положение USB AUDIO PLAYER 12,
	- мультиплексор 2A устанавливается в положение USB AUDIO PLAYER 34,
	- регуляторы уровня  $1A$  и  $2A$  устанавливаются в максимальное значение,
	- регуляторы уровня 1B и 2B устанавливаются в минимальное значение,
	- в USB аудиоплеере выключается генератор тестового тона.
- F7 для аудиомикшера выполняются следующие установки:
	- мультиплексор 1А устанавливается в положение HDMI FILL INPUT 12,
	- мультиплексор 2A устанавливается в положение HDMI FILL INPUT 34,
	- регуляторы уровня 1А и 2А устанавливаются в максимальное значение,
	- регуляторы уровня 1B и 2B устанавливаются в минимальное значение.
- F8 для аудиомикшера выполняются следующие установки:
	- мультиплексор 1А устанавливается в положение HDMI VIDEO INPUT 12,
	- мультиплексор 2A устанавливается в положение HDMI VIDEO INPUT 34,
- регуляторы уровня  $1A$  и  $2A$  устанавливаются в максимальное значение,
- регуляторы уровня 1B и 2B устанавливаются в минимальное значение.
- F9 для аудиомикшера выполняются следующие установки:
	- мультиплексор 1А устанавливается в положение SDI VIDEO INPUT 12,
	- мультиплексор 2A устанавливается в положение SDI VIDEO INPUT 34,
	- регуляторы уровня 1А и 2А устанавливаются в максимальное значение,
	- регуляторы уровня  $1B$  и  $2B$  устанавливаются в минимальное значение.
- F10 для аудиомикшера выполняются следующие установки:
	- мультиплексор 1А устанавливается в положение ANALOG AUDIO INUT 12,
	- мультиплексор 2A устанавливается в положение ANALOG AUDIO INPUT 34,
	- регуляторы уровня 1А и 2А устанавливаются в максимальное значение,
	- регуляторы уровня  $1B$  и  $2B$  устанавливаются в минимальное значение.
- F11 для аудиомикшера выполняются следующие установки:
	- мультиплексор 1А устанавливается в положение EXTEND AUDIO INPUT 12,
	- мультиплексор 2A устанавливается в положение EXTEND AUDIO INPUT 34,
	- регуляторы уровня  $1A$  и  $2A$  устанавливаются в максимальное значение,
	- регуляторы уровня 1B и 2B устанавливаются в минимальное значение.
- F12 для аудиомикшера выполняются следующие установки:
	- мультиплексор 1А устанавливается в положение USB AUDIO PLAYER 12,
	- мультиплексор 2A устанавливается в положение USB AUDIO PLAYER 34,
	- регуляторы уровня 1А и 2А устанавливаются в максимальное значение,
	- регуляторы уровня 1В и 2В устанавливаются в минимальное значение,
	- в USB аудиоплейере включается генератор тестового тона.
- $\bullet$  F13, F14 резервные.
- F15 эта кнопка меняет свое состояние на противоположное при каждом нажатии и включает режим AUTOSAVE, при котором текущие установки панели управления и индикации сохраняются при каждом нажатии на любую функциональную кнопку:
	- кнопка подсвечена режим AUTOSAVE включен,
	- кнопка не подсвечена режим AUTOSAVE выключен.
- 4. Режим ALT1:ALT2=1:1.

Эта группа функций зарезервирована для пользовательских приложений.

# Полезные ссылки

## **Линейка продуктов Форвард Т: описание, загрузка ПО, документация, готовые решения**

http://www.softlab-nsk.com/rus/forward/forwardt\_all.html

#### **Техподдержка**

http://www.softlab-nsk.com/rus/forward/support.html e-mail: forward@softlab.tv forward@sl.iae.nsk.su forward@softlab-nsk.com

**Форумы**  <http://www.softlab-nsk.com/forum>

**Телефоны**  +7(383) 3399220; +7(383) 3331067

**Факс** +7(383) 3332173

## **Почтовый адрес**

Российская Федерация, 630090, г. Новосибирск, проспект Ак. Коптюга, 1 ЗАО "СофтЛаб-НСК"

© СофтЛаб-НСК